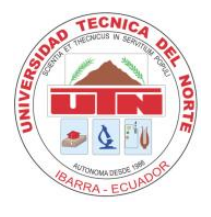

# **MANUAL DE USUARIO**

**1.** En el presente documento se explicara las elementos que conforman el Software Educativo Multimedia con Visio 3D anáglifo.

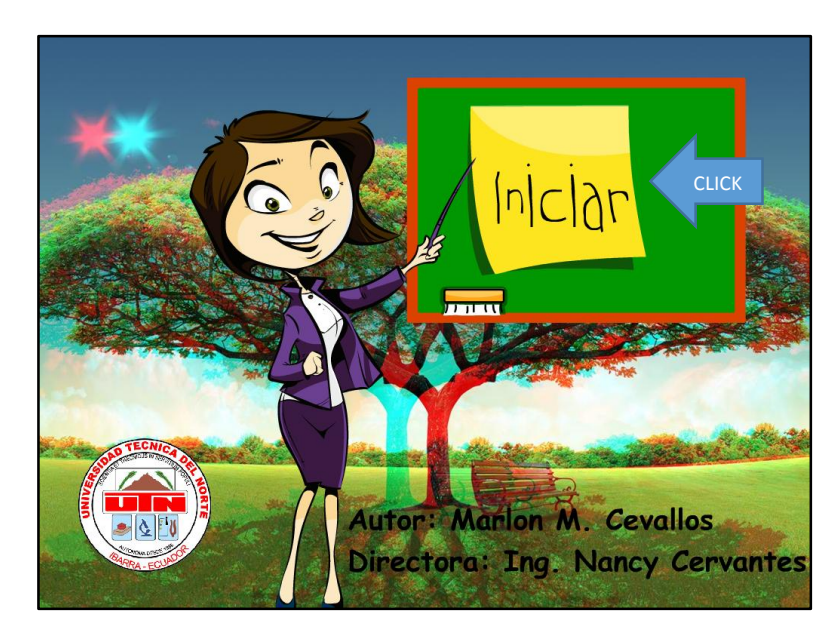

**2.** Esta es la pantalla de bienvenida el usuario deberá dar clic en iniciar para iniciar la aplicación.

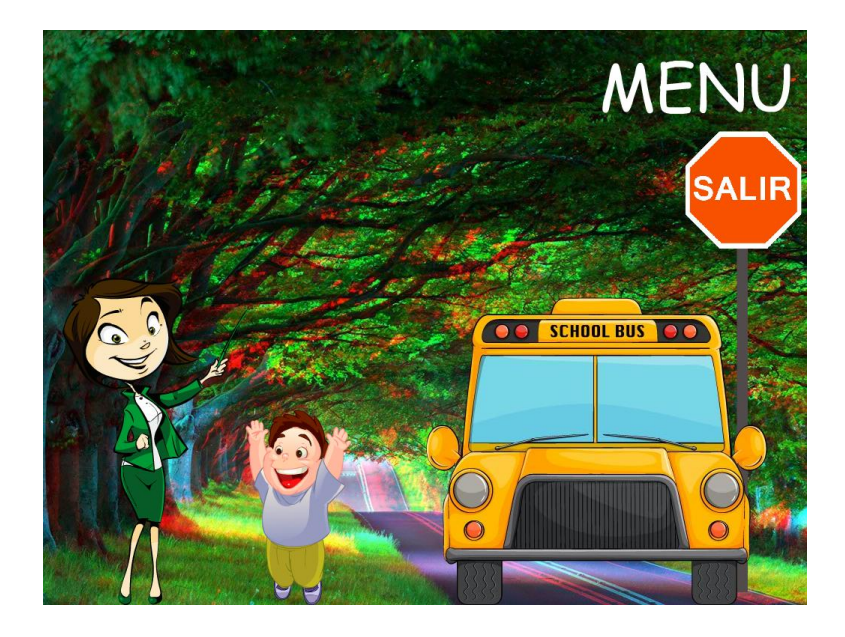

**3.** A continuación se presenta la ventana de menú en ella el usuario deberá escoger la opción que quiere utilizar en el programa se dispone de tres Docente, Estudiante y Salir.

#### **DOCENTE**

**4.** Para garantizar una buena utilización del software y en vista de que en la opción Docente, el maestro utilizara el software como soporte a sus clases y esta área deberá ser encaminada por él, se creó una autentificación para que el maestro ingrese con los datos proporcionados de Usuario y contraseña este particular se debe a que, si bien es cierto las actividades y el entorno del programa son intuitivos, con esta autentificación se trata de evitar confusiones en el estudiante ya que las actividades que se encuentra en la opción Docentes son dirigidas y explicadas por el maestro.

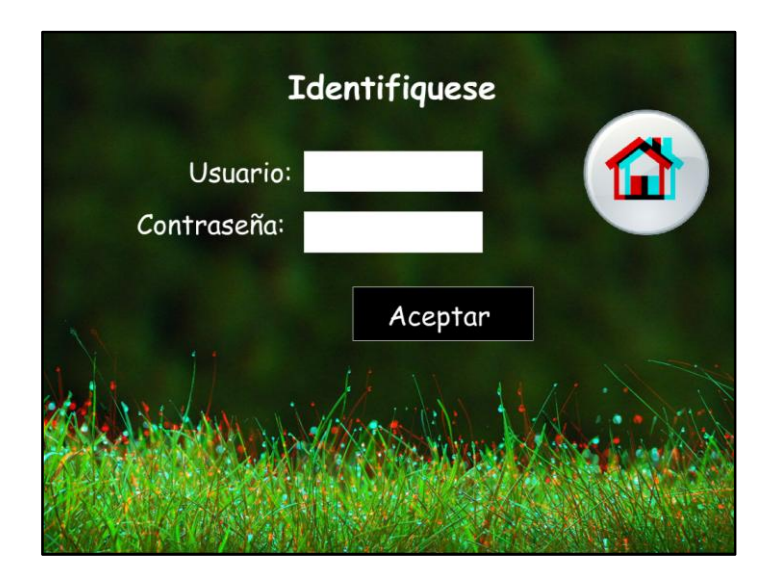

El usuario y la contraseña que se colocara en esta parte será otorgada con cada unidad del software no se podrá cambiar ni crear una contraseña personalizada ya que esta opción solo será cambiada por el administrador del software.

**5.** A continuación se presenta el siguiente menú que contiene las siguientes opciones Conocimiento del Medio Natural y Cultural y Comunicación Verbal y No Verbal.

#### **CONOCIMIENTO DEL MEDIO NATURAL Y CULTURAL**

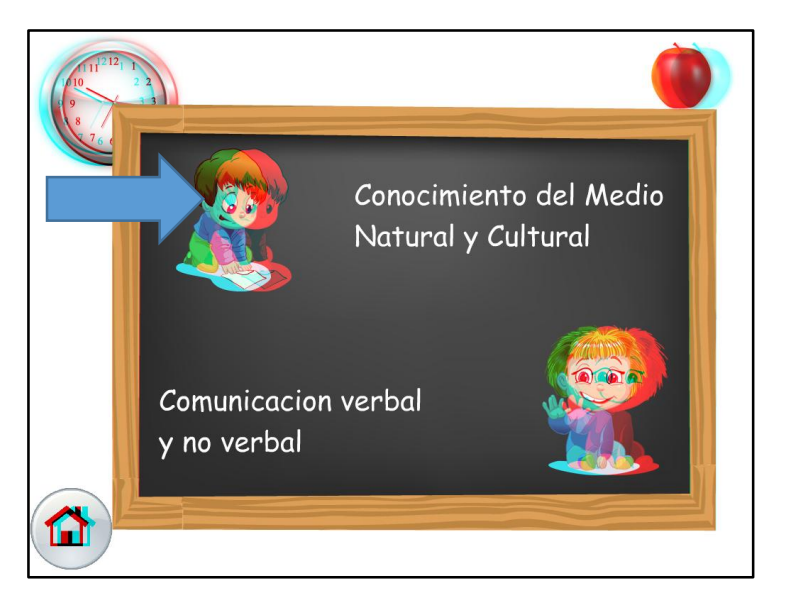

**6.** Aquí se encontrará el contenido de **Relaciones Lógico Matemáticas**:

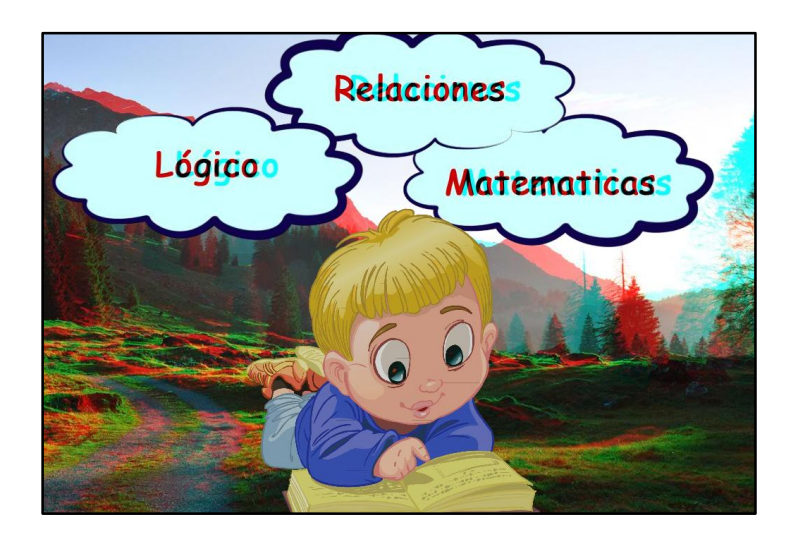

Se dará clic en el personaje para poder ingresar.

- Cerca-Lejos
- Grande-Pequeño
- Alto-Bajo
- Izquierda-Derecha
- Adelante-Atrás
- Antes-Después
- Arriba-Abajo
- Liviano-Pesado
- Lleno-Vacío
- Largo-Corto

## **CERCA –LEJOS**

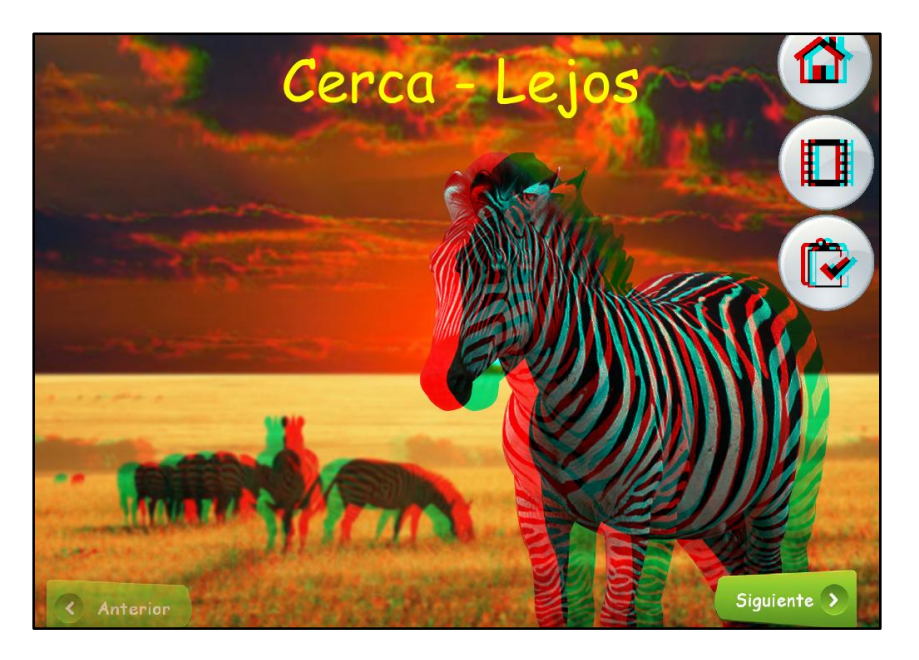

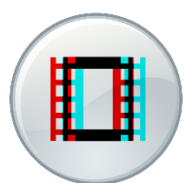

Este botón permite la visualización de un video correspondiente al tema que se está explicando (Cerca-Lejos) para acceder al video simplemente hay que presionar o dar clic encima de él.

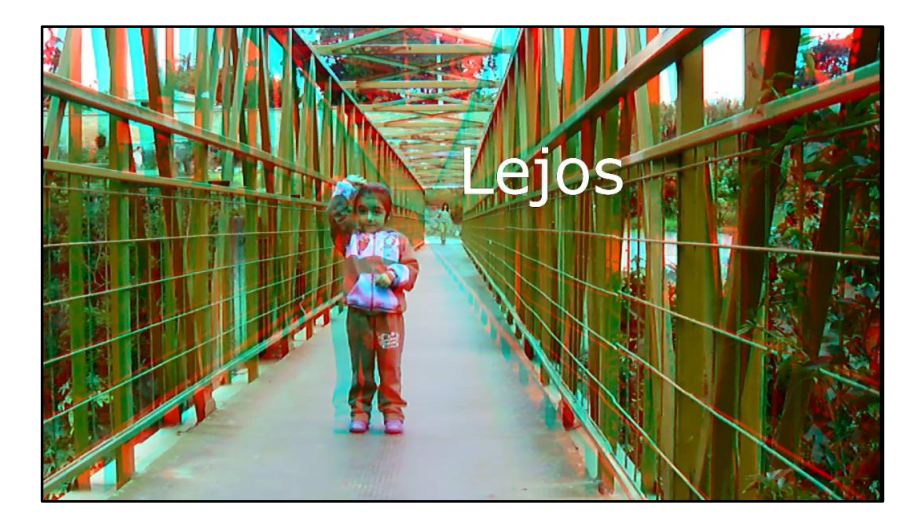

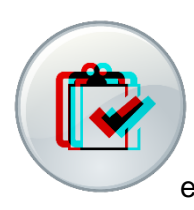

Este botón permite la visualización de una actividad dirigida por el docente que corresponde al tema que se está explicando (Cerca-Lejos) para acceder a la actividad o juego simplemente hay que presionar o dar clic encima de él.

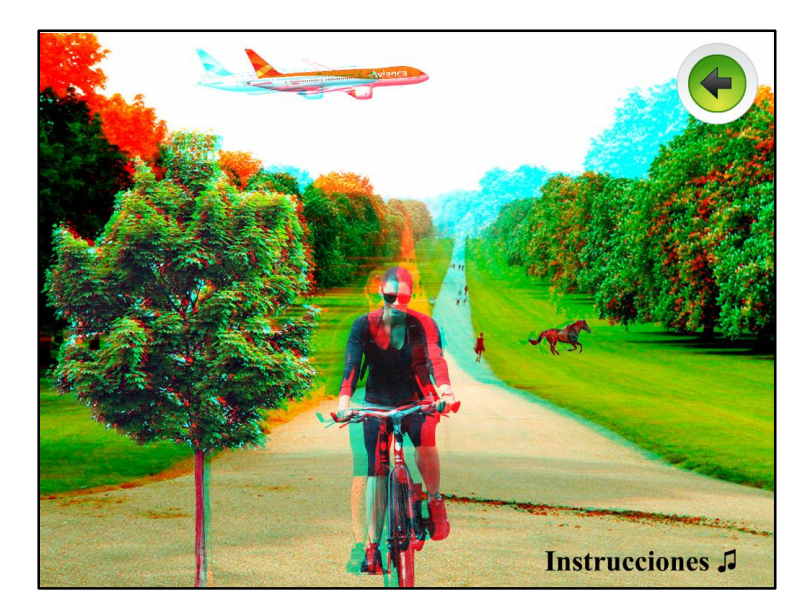

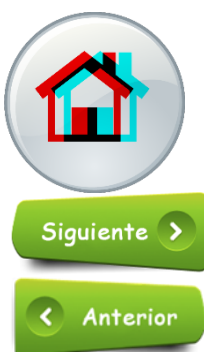

Este botón permite al usuario llegar hasta el menú anterior sin necesidad de salir completamente del software y así seguir explorando y utilizando más opciones.

El botón siguiente llevara a la actividad que hay a continuación

El botón anterior llevara a la actividad previa a la que se está mostrando.

#### **GRANDE-PEQUEÑO**

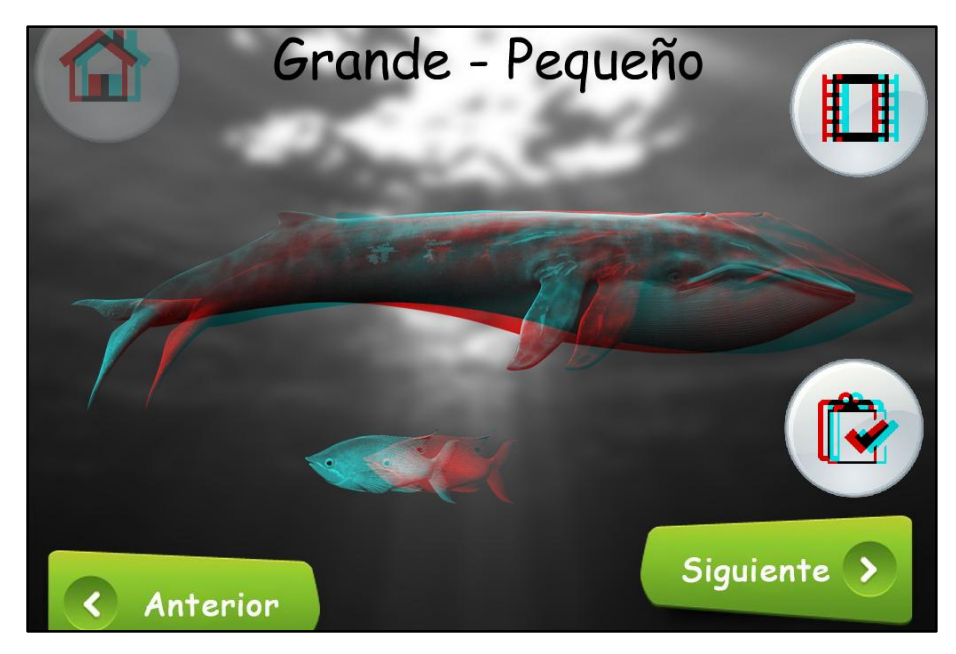

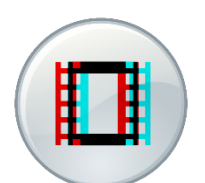

Este botón permite la visualización de un video correspondiente al tema que se está explicando (Grande-Pequeño) para acceder al video simplemente hay que presionar o dar clic encima de él.

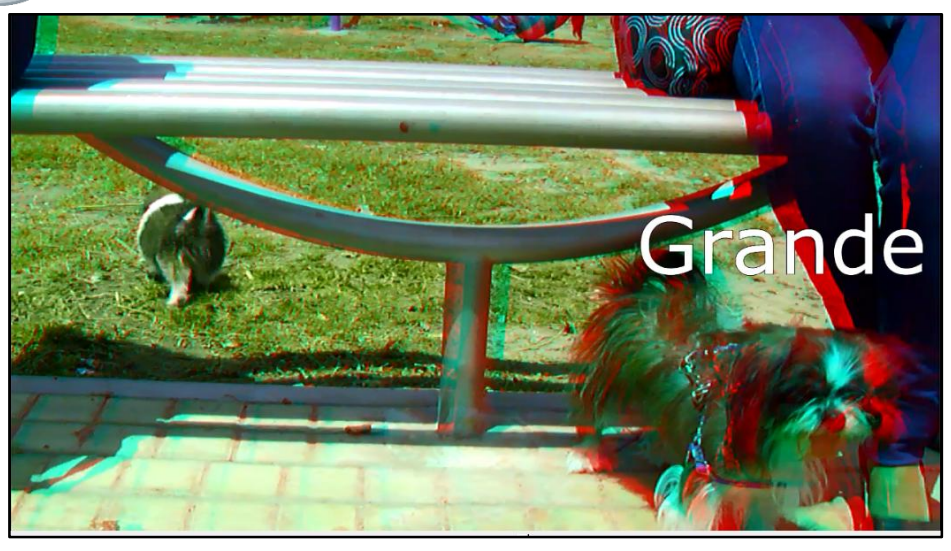

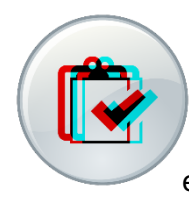

Este botón permite la visualización de una actividad dirigida por el docente que corresponde al tema que se está explicando (Grande-Pequeño) para acceder a la actividad o juego simplemente hay que presionar o dar clic encima de él.

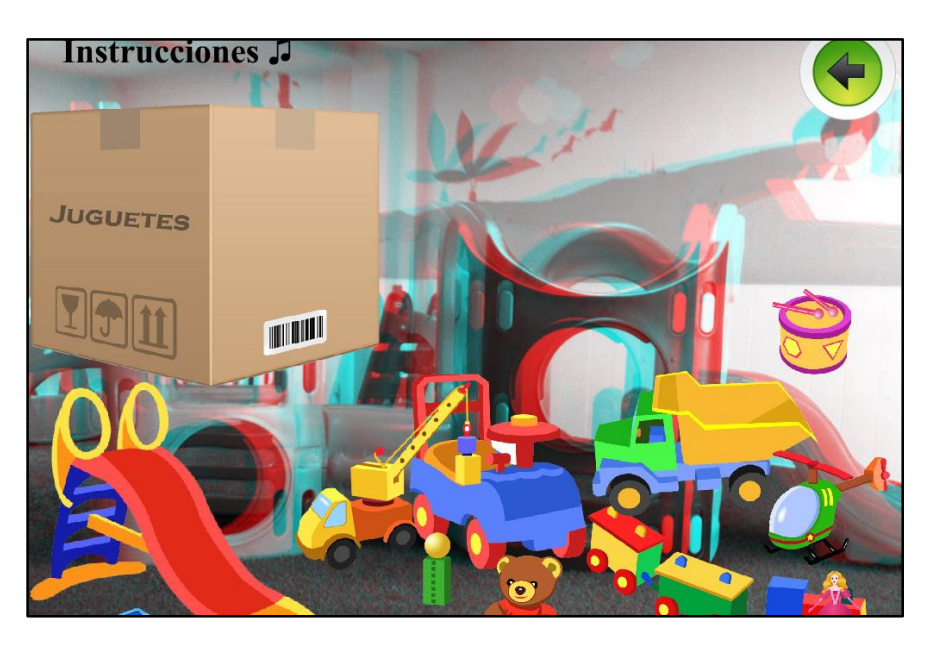

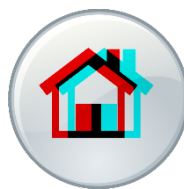

Este botón permite al usuario llegar hasta el menú anterior si necesidad de salir completamente del software y así seguir explorando y utilizando más opciones.

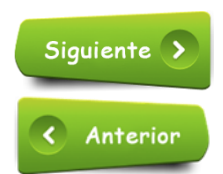

El botón siguiente llevara a la actividad que hay a continuación

El botón anterior llevara a la actividad previa a la que se está mostrando.

## **ALTO-BAJO**

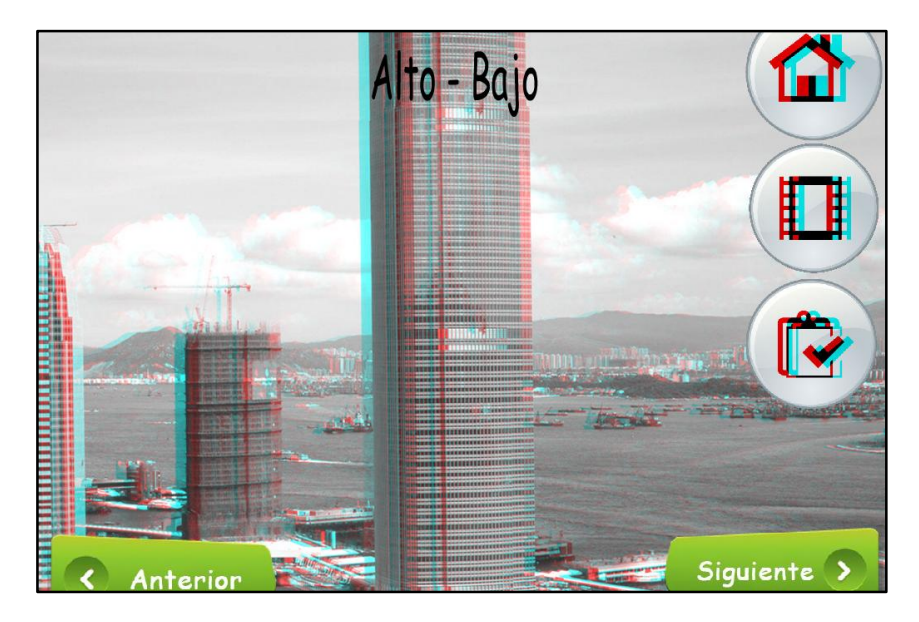

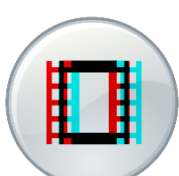

Este botón permite la visualización de un video correspondiente al tema que se está explicando (Alto-Bajo) para acceder al video simplemente hay que presionar o dar clic encima de él.

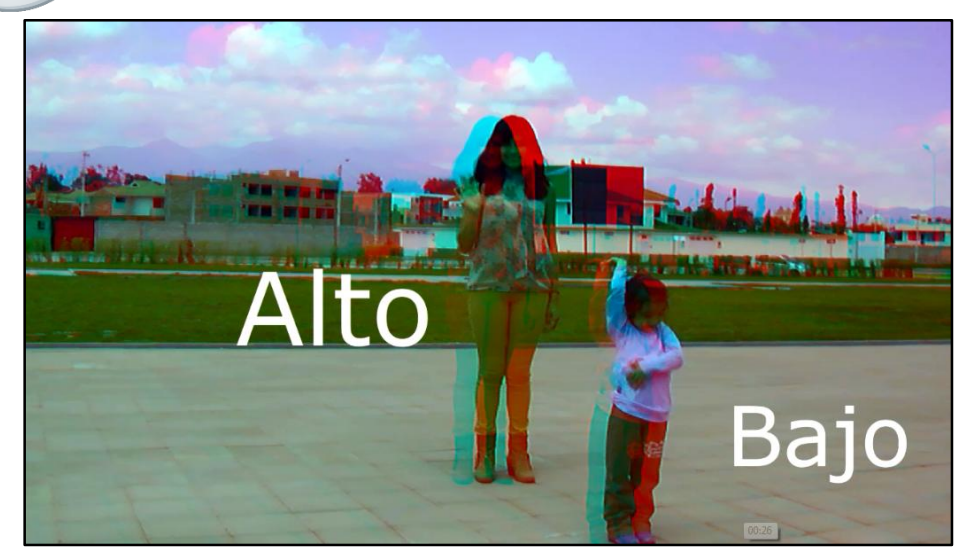

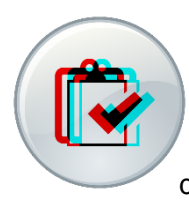

Este botón permite la visualización de una actividad dirigida por el docente que corresponde al tema que se está explicando (Alto-Bajo) para acceder a la actividad o juego simplemente hay que presionar o dar clic encima de él.

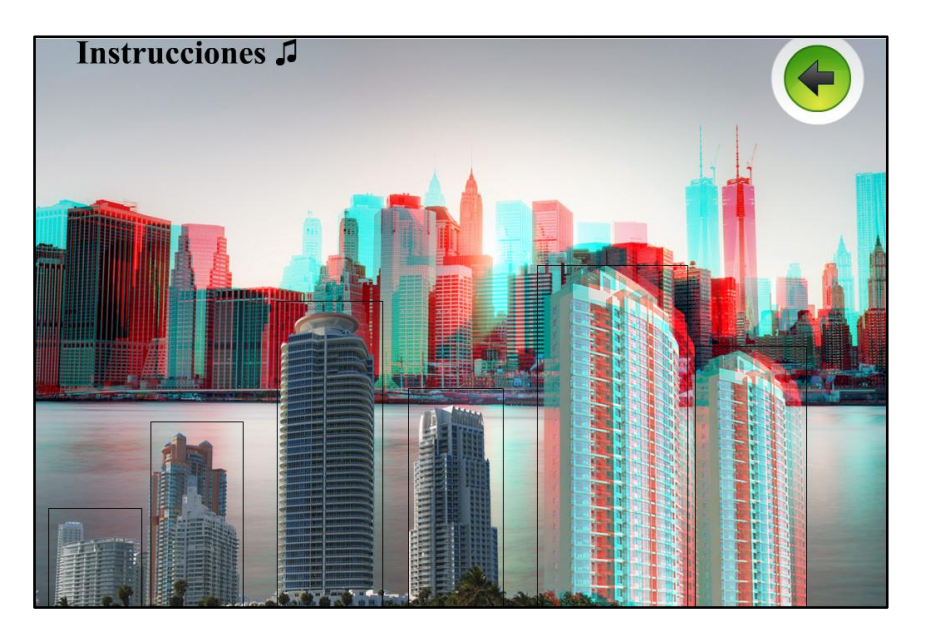

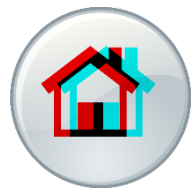

Este botón permite al usuario llegar hasta el menú anterior si necesidad de salir completamente del software y así seguir explorando y utilizando más opciones.

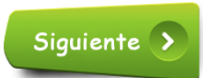

El botón siguiente llevara a la actividad que hay a continuación

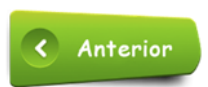

El botón anterior llevara a la actividad previa a la que se está mostrando.

#### **IZQUIERDA-DERECHA**

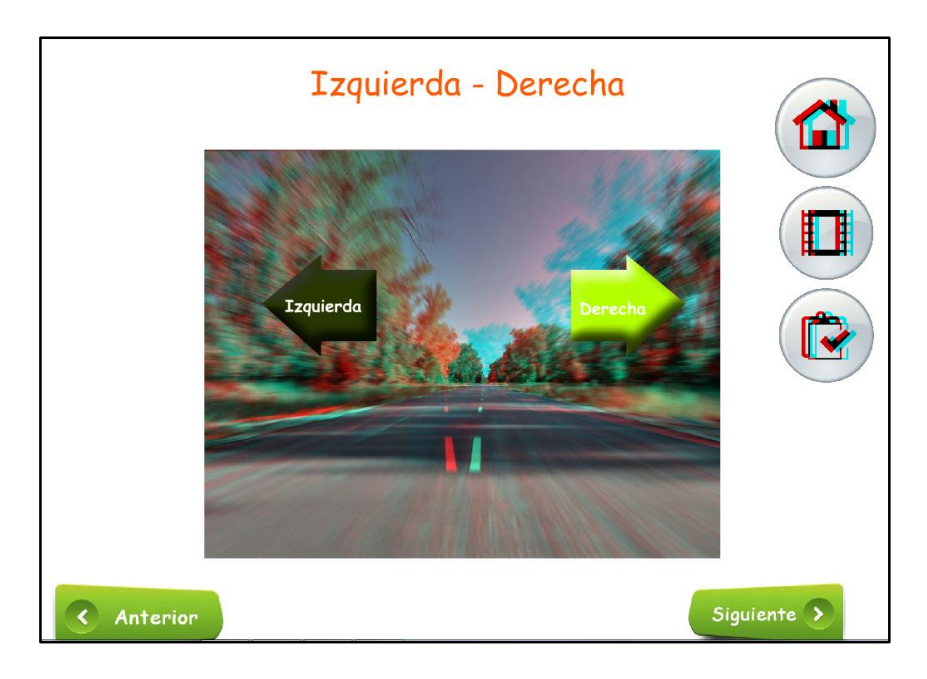

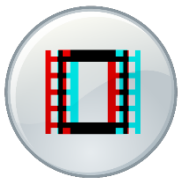

Este botón permite la visualización de un video correspondiente al tema que se está explicando (Izquierda-Derecha) para acceder al video simplemente hay que presionar o dar clic encima de él.

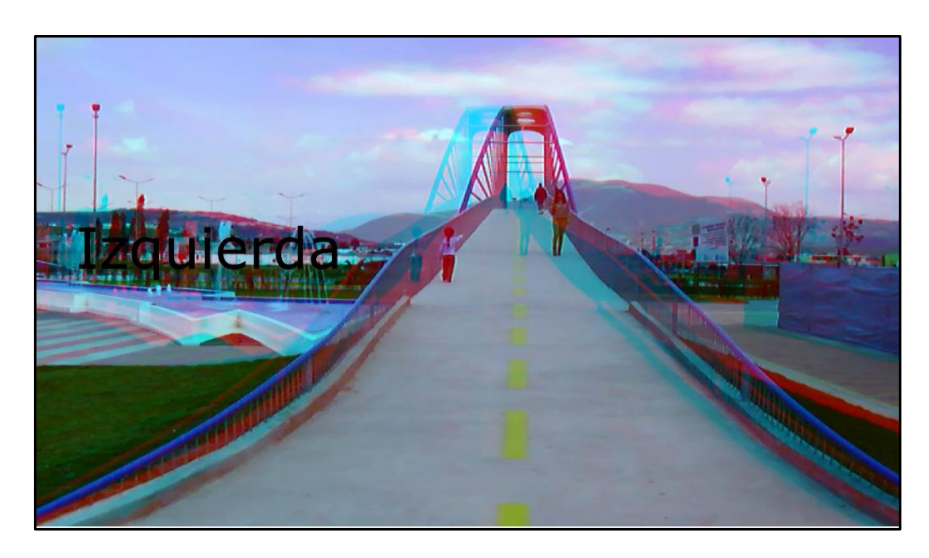

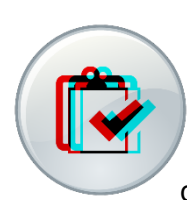

Este botón permite la visualización de una actividad dirigida por el docente que corresponde al tema que se está explicando (Izquierda-Derecha) para acceder a la actividad o juego simplemente hay que presionar o dar clic encima de él.

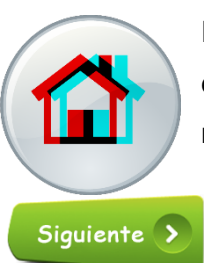

Este botón permite al usuario llegar hasta el menú anterior si necesidad de salir completamente del software y así seguir explorando y utilizando más opciones.

El botón siguiente llevara a la actividad que hay a continuación

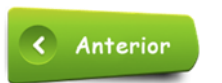

El botón anterior llevara a la actividad previa a la que se está mostrando.

# **ADELANTE-ATRÁS**

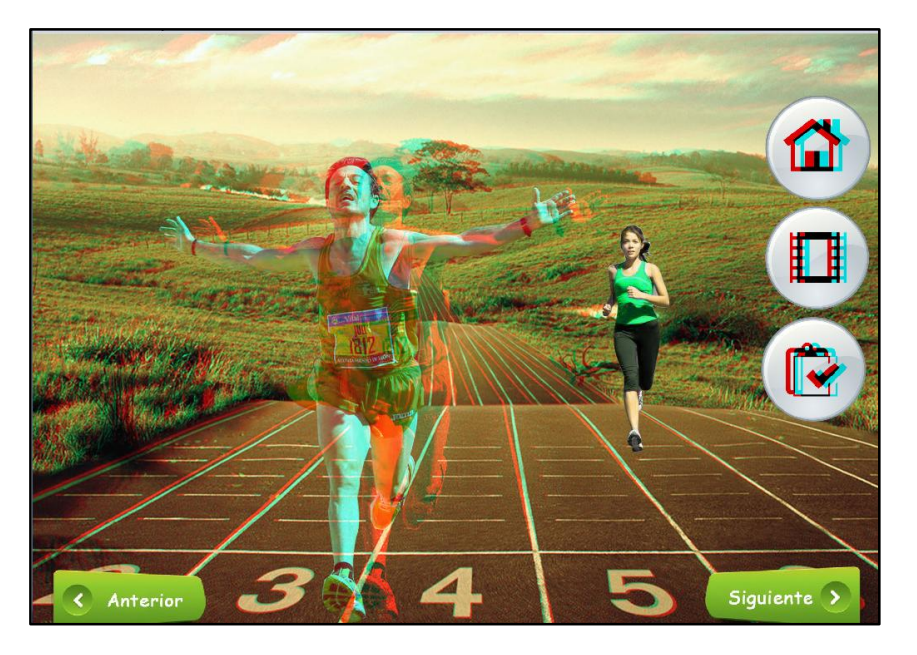

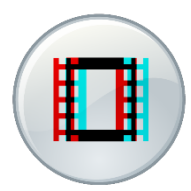

Este botón permite la visualización de un video correspondiente al tema que se está explicando (Adelante-Atrás) para acceder al video simplemente hay que presionar o dar clic encima de él.

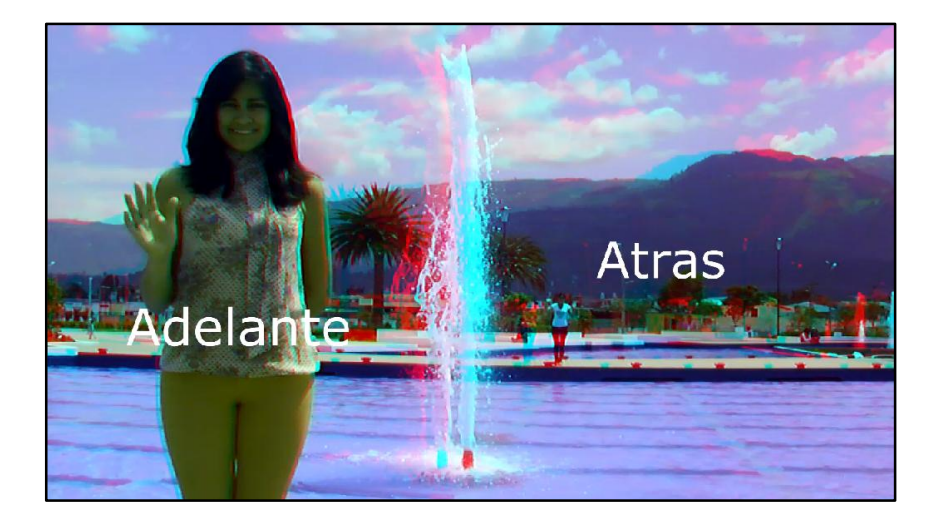

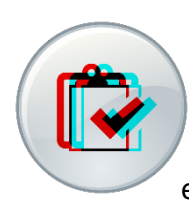

Este botón permite la visualización de una actividad dirigida por el docente que corresponde al tema que se está explicando (Adelante-Atrás) para acceder a la actividad o juego simplemente hay que presionar o dar clic encima de él.

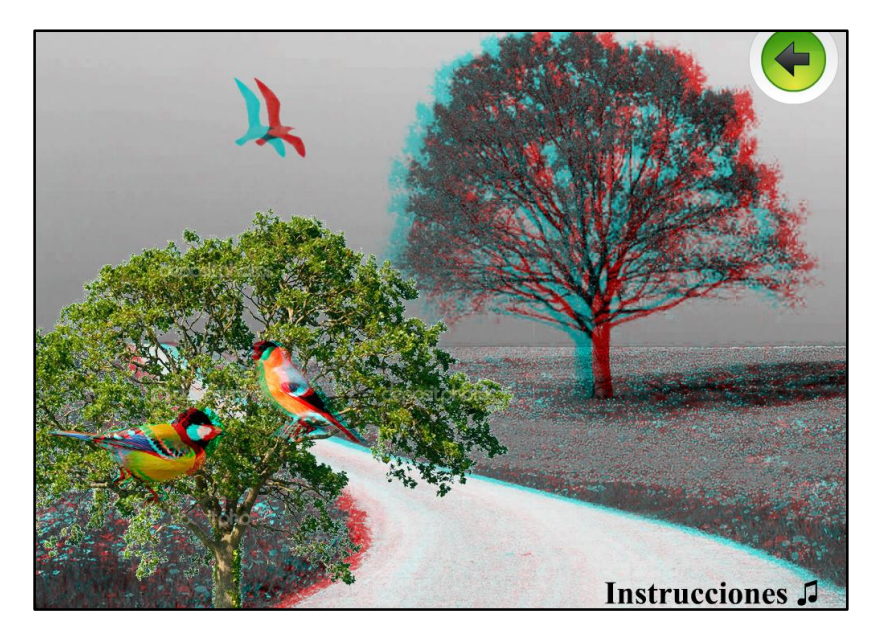

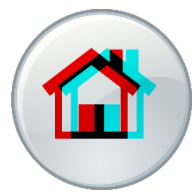

Este botón permite al usuario llegar hasta el menú anterior si necesidad de salir completamente del software y así seguir explorando y utilizando más opciones.

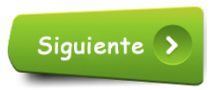

El botón siguiente llevara a la actividad que hay a continuación

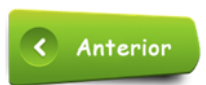

El botón anterior llevara a la actividad previa a la que se está mostrando.

### **ANTES- DESPUÉS**

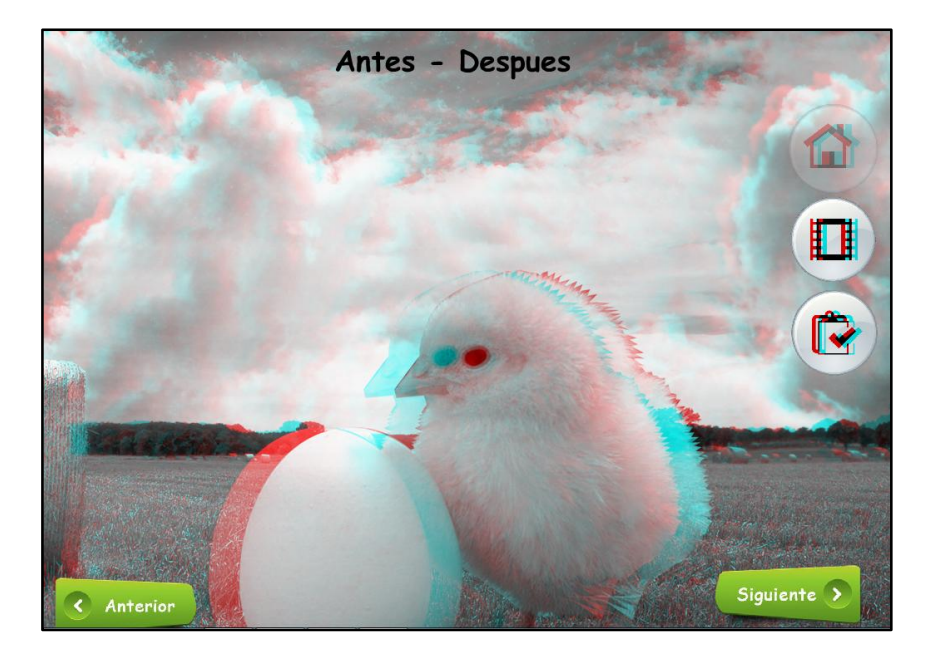

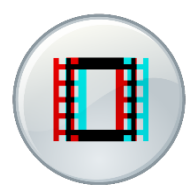

Este botón permite la visualización de un video correspondiente al tema que se está explicando (Antes-Después) para acceder al video simplemente hay que presionar o dar clic encima de él.

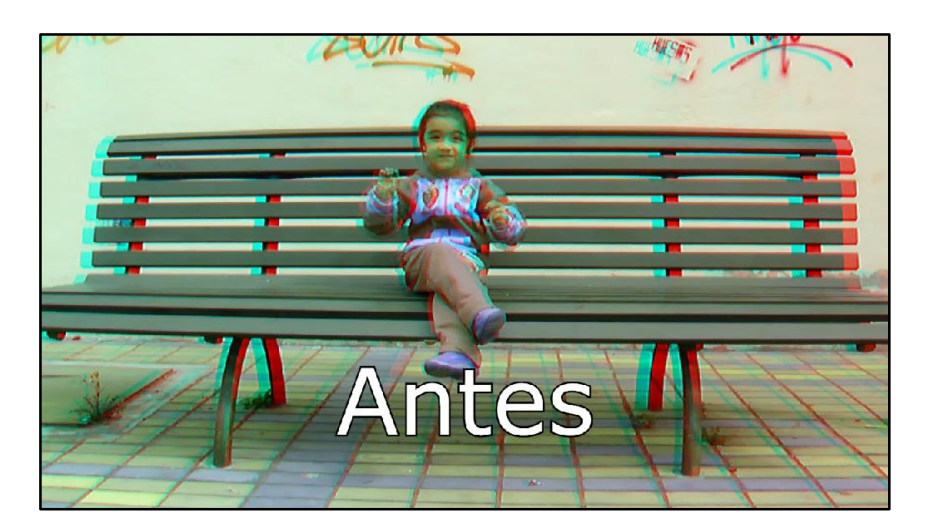

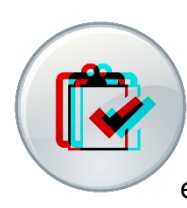

Este botón permite la visualización de una actividad dirigida por el docente que corresponde al tema que se está explicando (Adelante-Atrás) para acceder a la actividad o juego simplemente hay que presionar o dar clic encima de él.

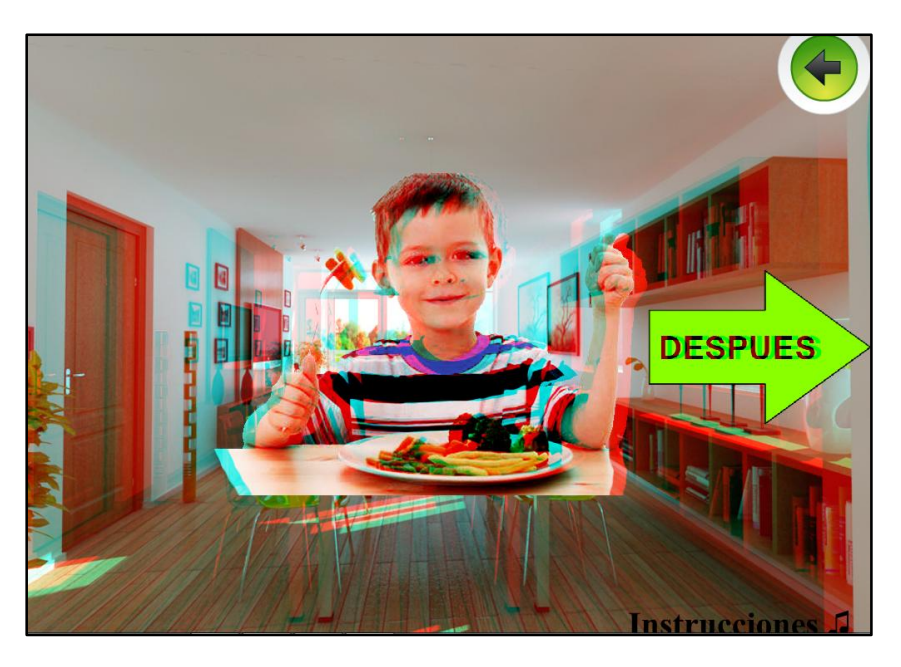

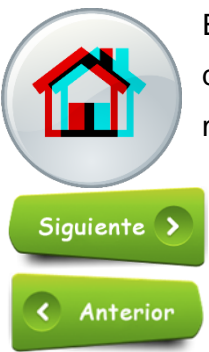

Este botón permite al usuario llegar hasta el menú anterior si necesidad de salir completamente del software y así seguir explorando y utilizando más opciones.

El botón siguiente llevara a la actividad que hay a continuación

El botón anterior llevara a la actividad previa a la que se está mostrando.

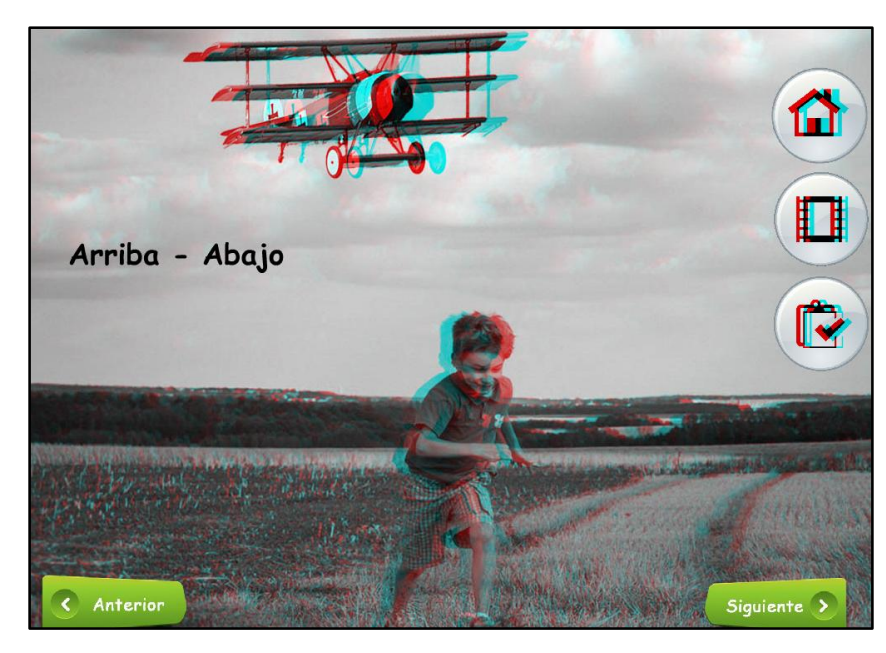

**ARRIBA-ABAJO**

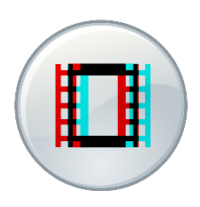

Este botón permite la visualización de un video correspondiente al tema que se está explicando (Arriba-Abajo) para acceder al video simplemente hay que presionar o dar clic encima de él.

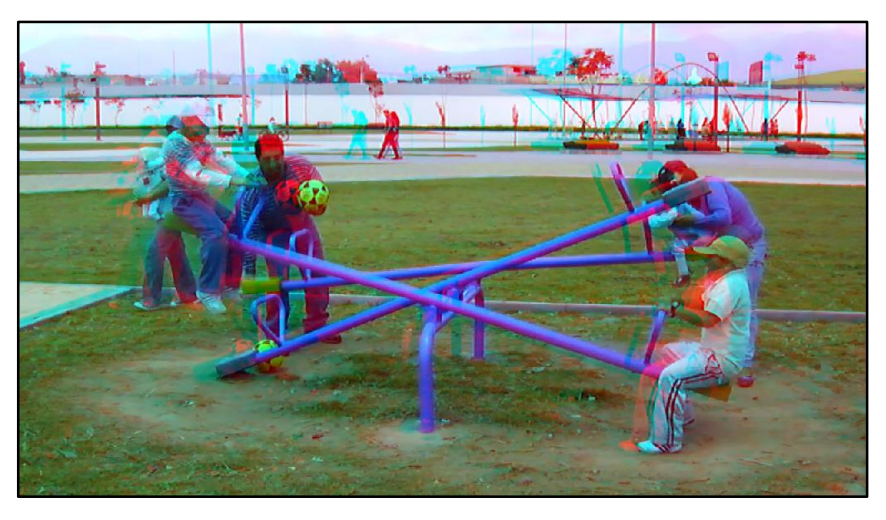

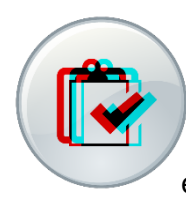

Este botón permite la visualización de una actividad dirigida por el docente que corresponde al tema que se está explicando (Arriba-Abajo) para acceder a la actividad o juego simplemente hay que presionar o dar clic encima de él.

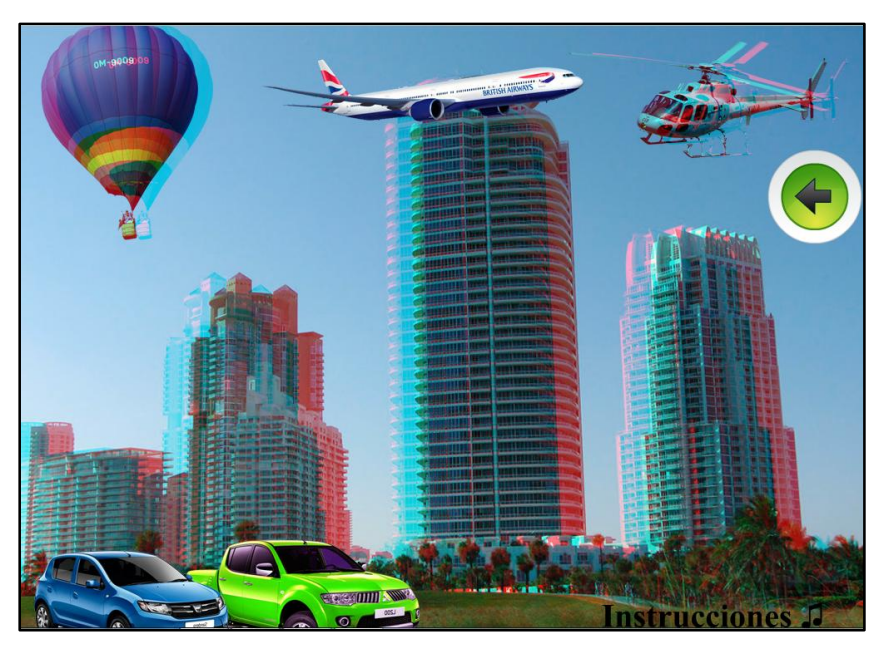

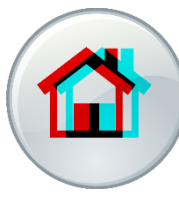

Este botón permite al usuario llegar hasta el menú anterior si necesidad de salir completamente del software y así seguir explorando y utilizando más opciones.

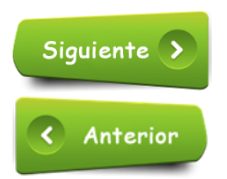

El botón siguiente llevara a la actividad que hay a continuación.

El botón anterior llevara a la actividad previa a la que se está mostrando.

#### **LIVIANO-PESADO**

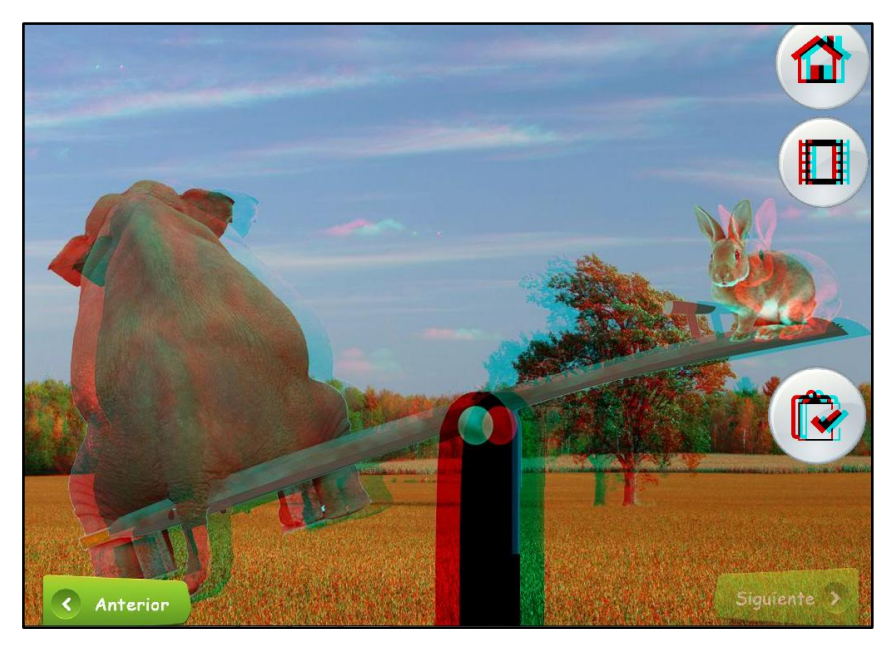

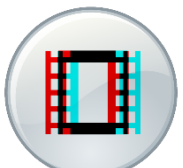

Este botón permite la visualización de un video correspondiente al tema que se está explicando (Arriba-Abajo) para acceder al video simplemente hay que presionar o dar clic encima de él.

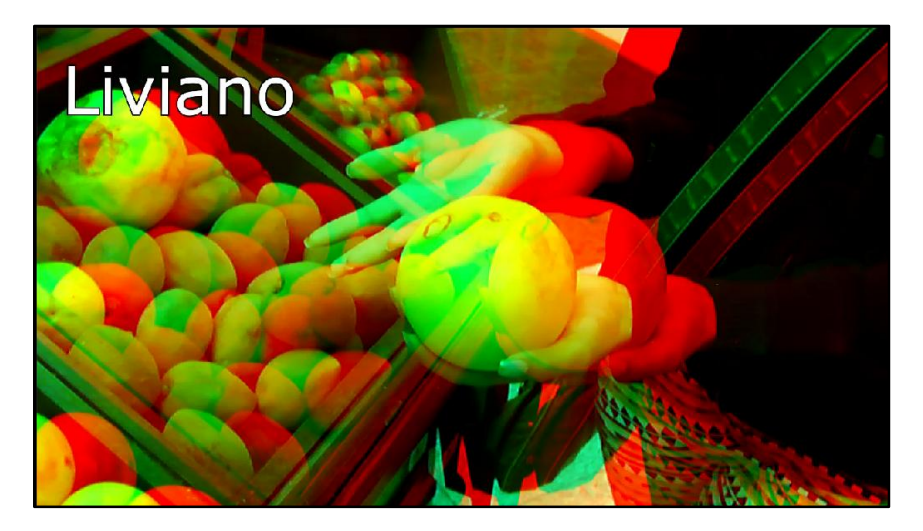

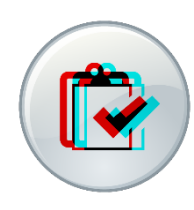

Este botón permite la visualización de una actividad dirigida por el docente que corresponde al tema que se está explicando (Arriba-Abajo) para acceder a la actividad o juego simplemente hay que presionar o dar clic encima de él.

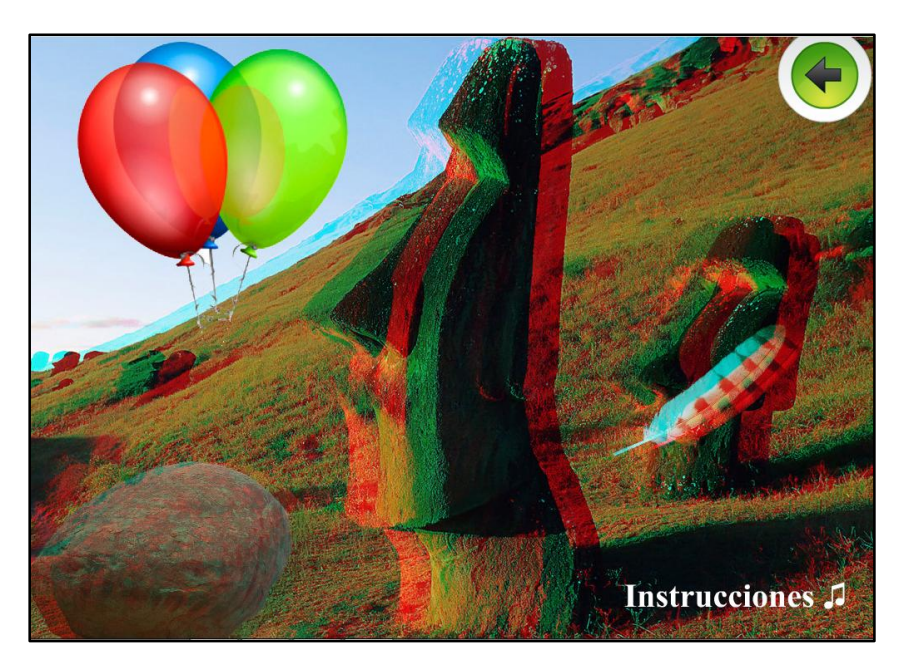

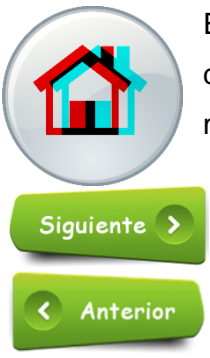

Este botón permite al usuario llegar hasta el menú anterior si necesidad de salir completamente del software y así seguir explorando y utilizando más opciones.

El botón siguiente llevara a la actividad que hay a continuación.

El botón anterior llevara a la actividad previa a la que se está mostrando.

**7.** Regresando al menú principal ingresamos a la siguiente opción

## **COMUNICACIÓN VERBAL Y NO VERBAL**

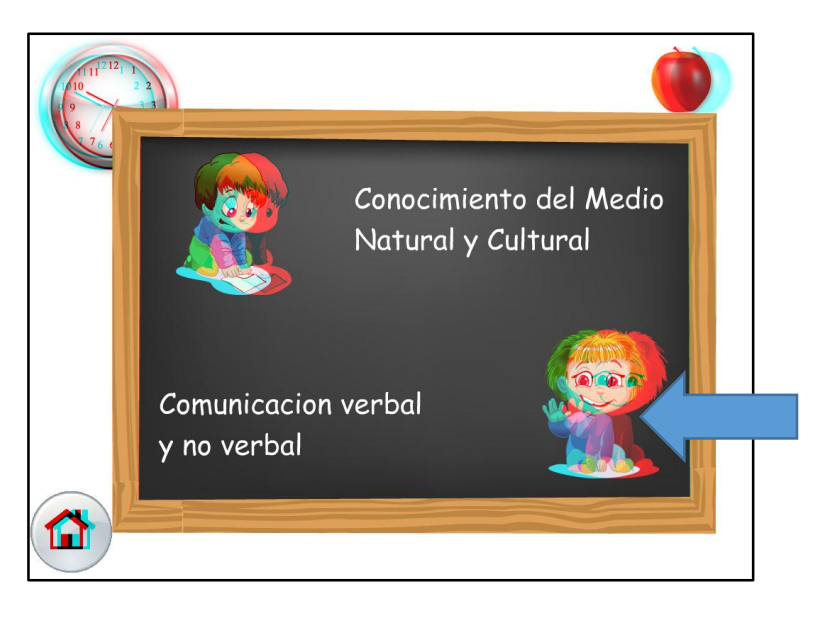

Se encontrara el siguiente menú:

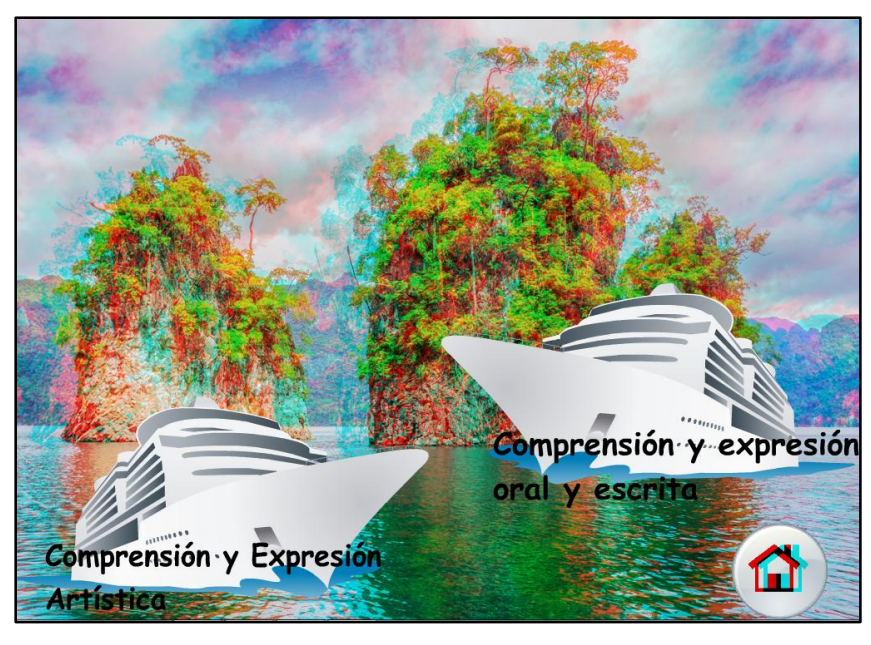

En este menú se encuentran dos opciones Comprensión y expresión oral y Escrita y Comprensión y expresión Artística.

# **COMPRESIÓN Y EXPRESIÓN ORAL Y ESCRITA**

- Vocales
- Números
- Sonidos Onomatopéyicos

#### **VOCALES**

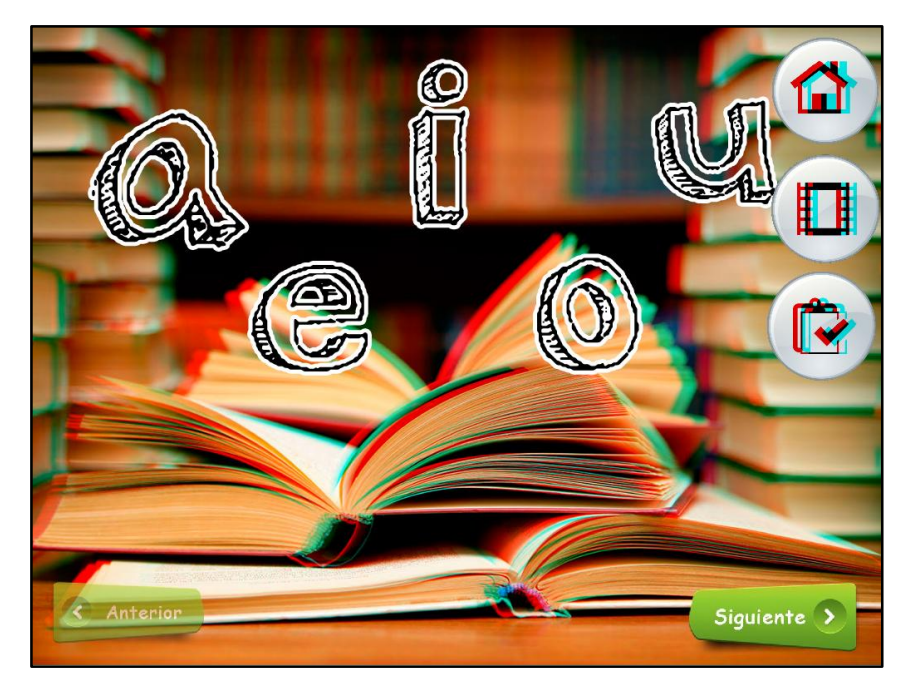

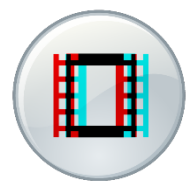

Este botón permite la visualización de un video correspondiente al tema que se está explicando (Vocales) para acceder al video simplemente hay que presionar o dar clic encima de él.

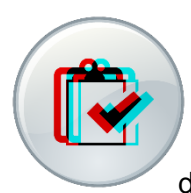

Este botón permite la visualización de una actividad dirigida por el docente que corresponde al tema que se está explicando (Vocales) para acceder a la actividad o juego simplemente hay que presionar o dar clic encima de él.

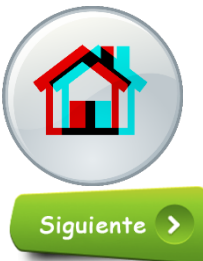

Este botón permite al usuario llegar hasta el menú anterior si necesidad de salir completamente del software y así seguir explorando y utilizando más opciones.

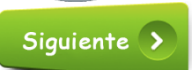

El botón siguiente llevara a la actividad que hay a continuación.

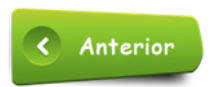

## **NÚMEROS**

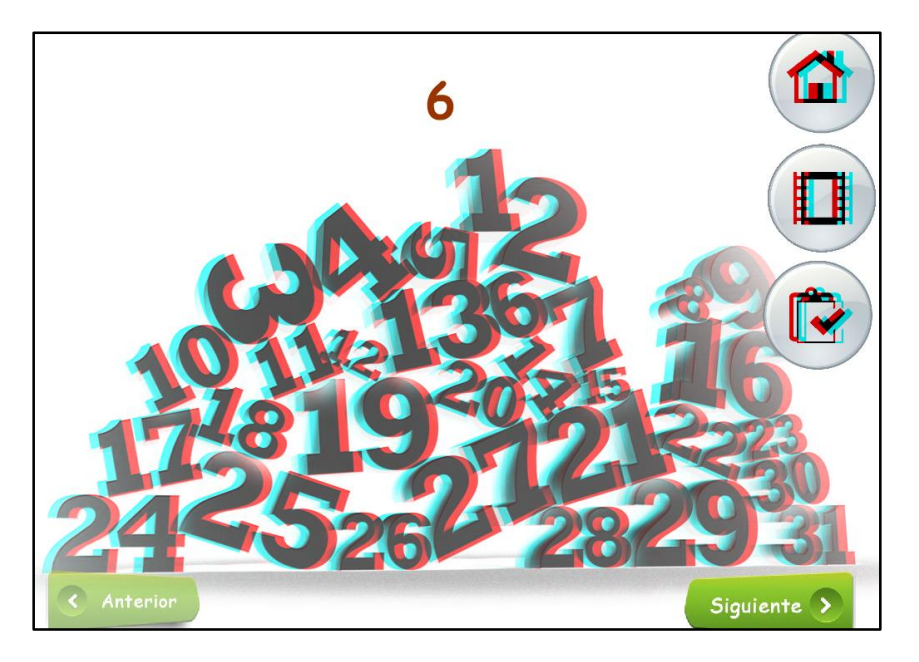

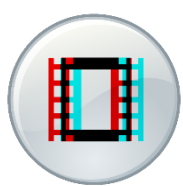

Este botón permite la visualización de un video correspondiente al tema que se está explicando (Números) para acceder al video simplemente hay que presionar o dar clic encima de él.

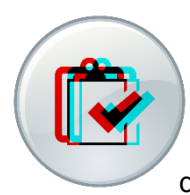

Este botón permite la visualización de una actividad dirigida por el docente que corresponde al tema que se está explicando (Números) para acceder a la actividad o juego simplemente hay que presionar o dar clic encima de él.

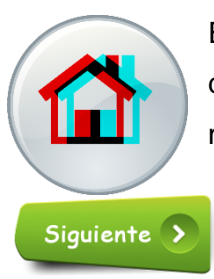

Este botón permite al usuario llegar hasta el menú anterior si necesidad de salir completamente del software y así seguir explorando y utilizando más opciones.

El botón siguiente llevara a la actividad que hay a continuación.

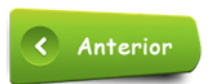

#### **SONIDOS ONOMATOPÉYICOS**

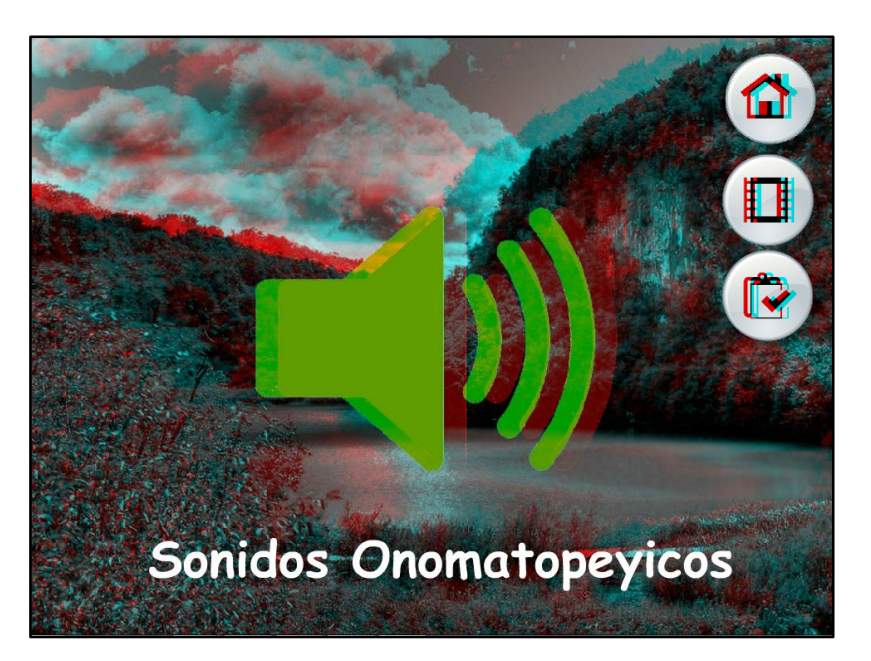

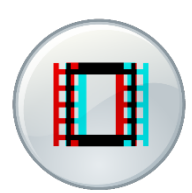

Este botón permite la visualización de un video correspondiente al tema que se está explicando (Sonidos Onomatopéyicos) para acceder al video simplemente hay que presionar o dar clic encima de él.

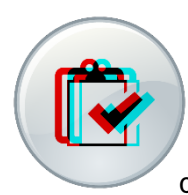

Este botón permite la visualización de una actividad dirigida por el docente que corresponde al tema que se está explicando (Sonidos Onomatopéyicos) para acceder a la actividad o juego simplemente hay que presionar o dar clic encima de él.

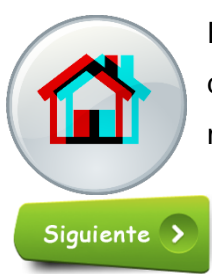

Este botón permite al usuario llegar hasta el menú anterior si necesidad de salir completamente del software y así seguir explorando y utilizando más opciones.

El botón siguiente llevara a la actividad que hay a continuación.

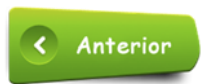

## **COMPRESIÓN Y EXPRESIÓN ARTÍSTICA**

- Manifestaciones Artísticas
- Sonidos Naturales y Artificiales

## **MANIFESTACIONES ARTÍSTICAS**

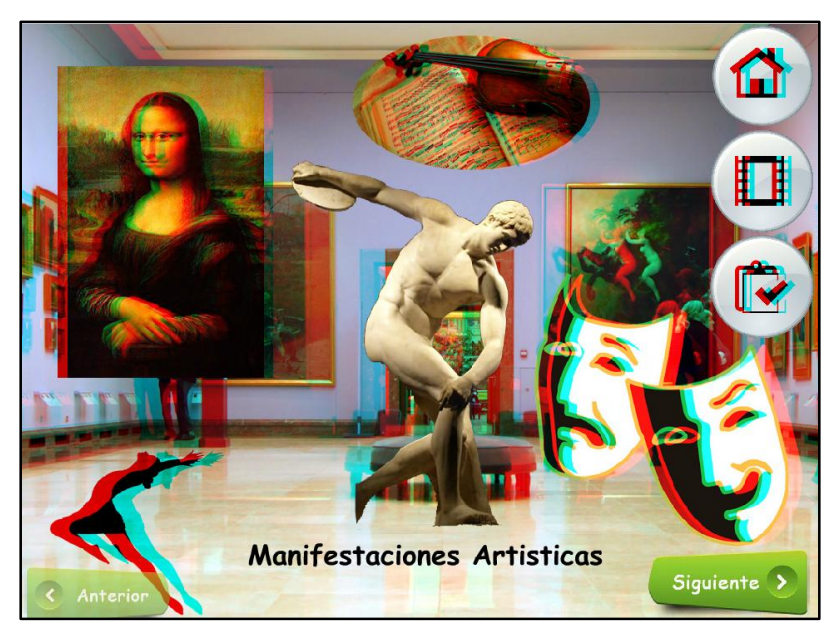

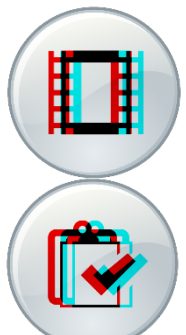

Este botón permite la visualización de un video correspondiente al tema que se está explicando (Manifestaciones Artísticas) para acceder al video simplemente hay que presionar o dar clic encima de él.

Este botón permite la visualización de una actividad dirigida por el docente que corresponde al tema que se está explicando (Manifestaciones Artísticas) para acceder a la actividad o juego simplemente hay que presionar o dar clic encima de él.

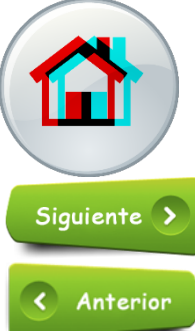

Este botón permite al usuario llegar hasta el menú anterior si necesidad de salir completamente del software y así seguir explorando y utilizando más opciones.

El botón siguiente llevara a la actividad que hay a continuación.

#### **SONIDOS NATURALES Y ARTIFICIALES**

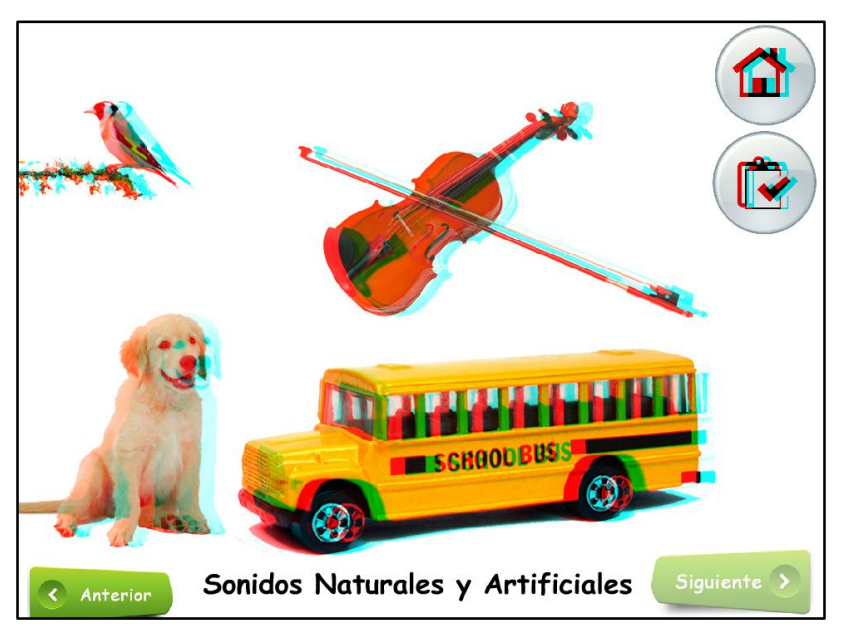

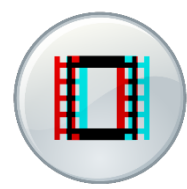

Este botón permite la visualización de un video correspondiente al tema que se está explicando (Sonidos Naturales y Artificiales) para acceder al video simplemente hay que presionar o dar clic encima de él.

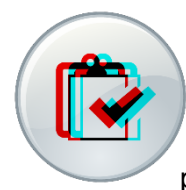

Este botón permite la visualización de una actividad dirigida por el docente que corresponde al tema que se está explicando (Sonidos Naturales y Artificiales) para acceder a la actividad o juego simplemente hay que presionar o dar clic encima de él.

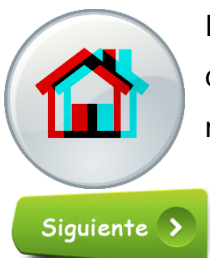

Este botón permite al usuario llegar hasta el menú anterior si necesidad de salir completamente del software y así seguir explorando y utilizando más opciones.

El botón siguiente llevara a la actividad que hay a continuación.

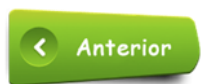

**8.** Regresando al menú Principal ingresaremos a la opción ESTUDIANTE.

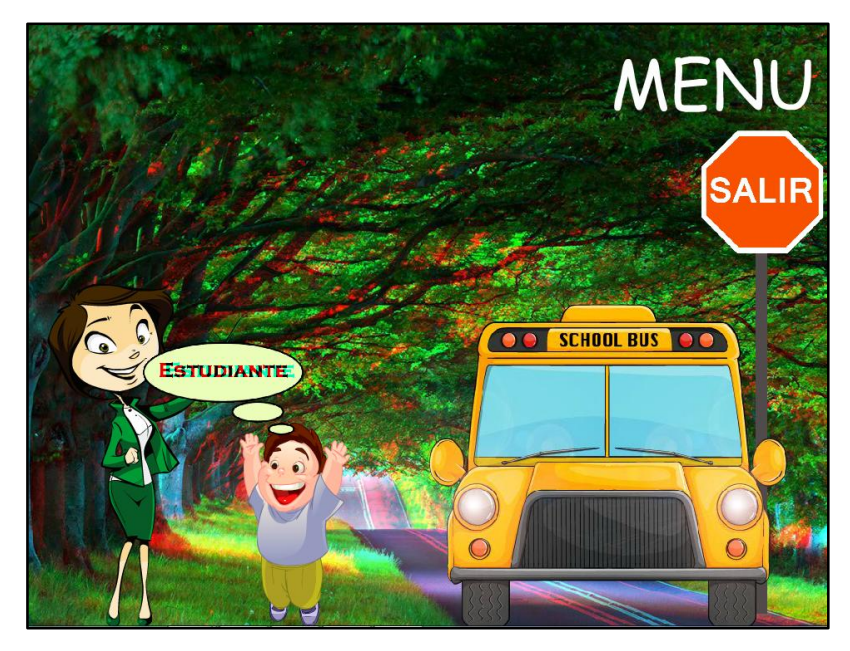

#### **ESTUDIANTE**

Se encontrara el siguiente menú en un entorno WEB:

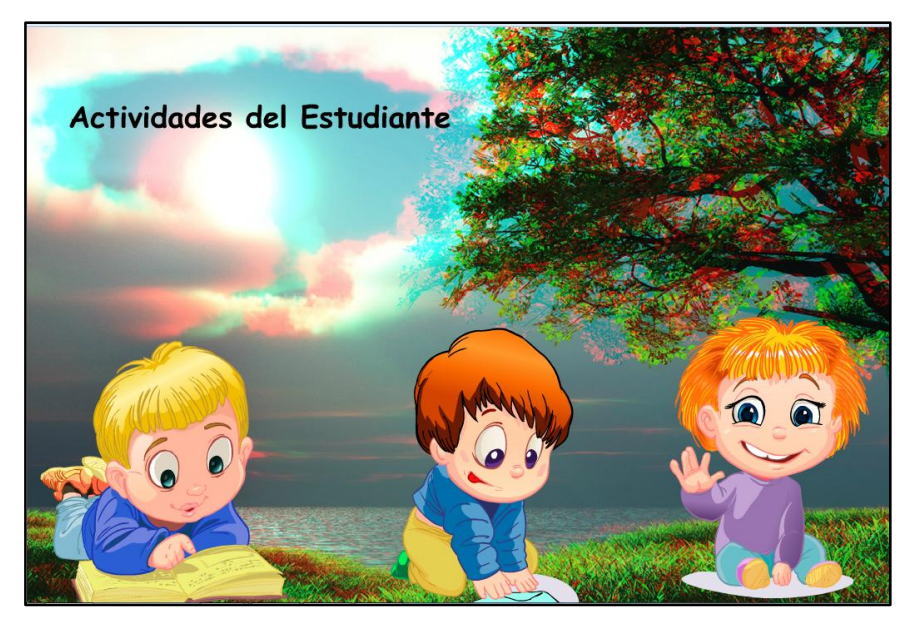

Aquí se encuentra actividades para el estudiante en el entorno JCLIC cada personaje representa las diferentes áreas de estudio:

- > Relaciones lógico-matemáticas.
- Comprensión y expresión oral y escrita.
- Compresión y expresión artística.

Todas las actividades tienen el mismo entorno como el que se muestra a continuación en esta parte se explicará como funciona cada elemento del entorno.

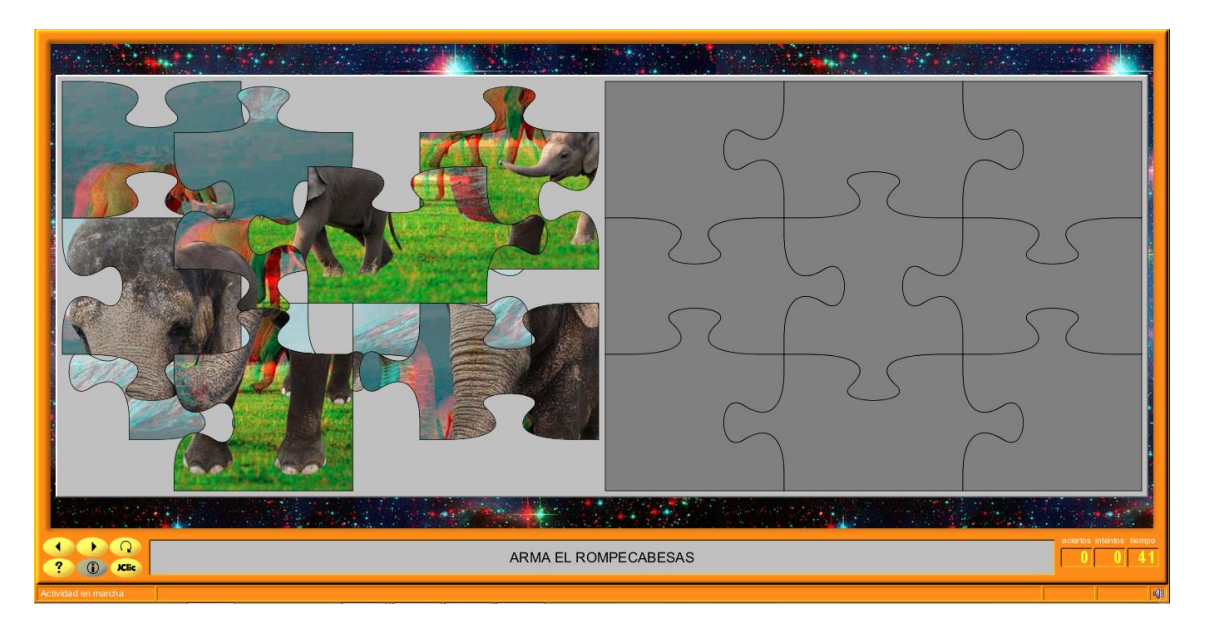

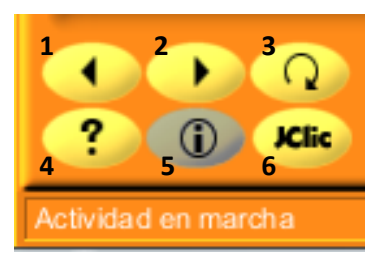

**1.** Este elemento permite regresar a la anterior actividad del conjunto de actividades.

**2.** Este elemento permite avanzar a la siguiente actividad del conjunto de actividades.

**3.** Este elemento permite recargar o reinicializar la

actividad en curso.

**4.** Este elemento permite visualizar la solución de la actividad en curso:

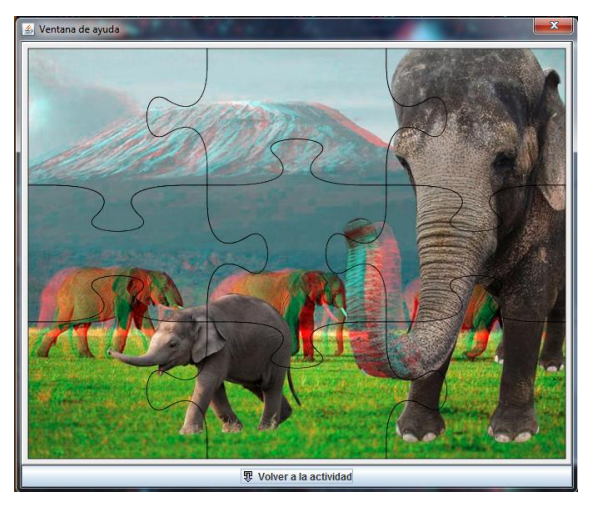

- **5.** Este elemento muestra la información del entorno de java que se está utilizando.
- **6.** Este elemento muestra los datos o puntuaciones de todas las actividades que el estudiante está realizando.

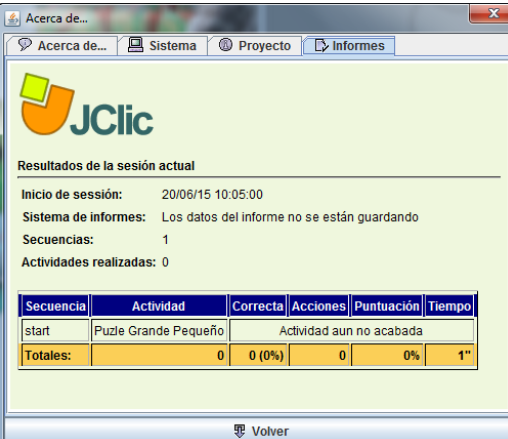

Además existen el nombre de la actividad y las puntuaciones que se está obteniendo al realizar la misma.

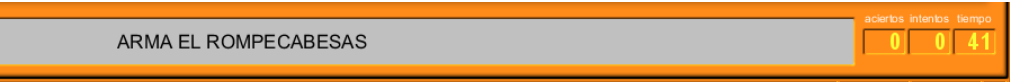

Estos son todos los elementos que se observa en el entorno JCLIC no se ahondara en cada una de las actividades para no hacer tan extenso el manual de usuario.